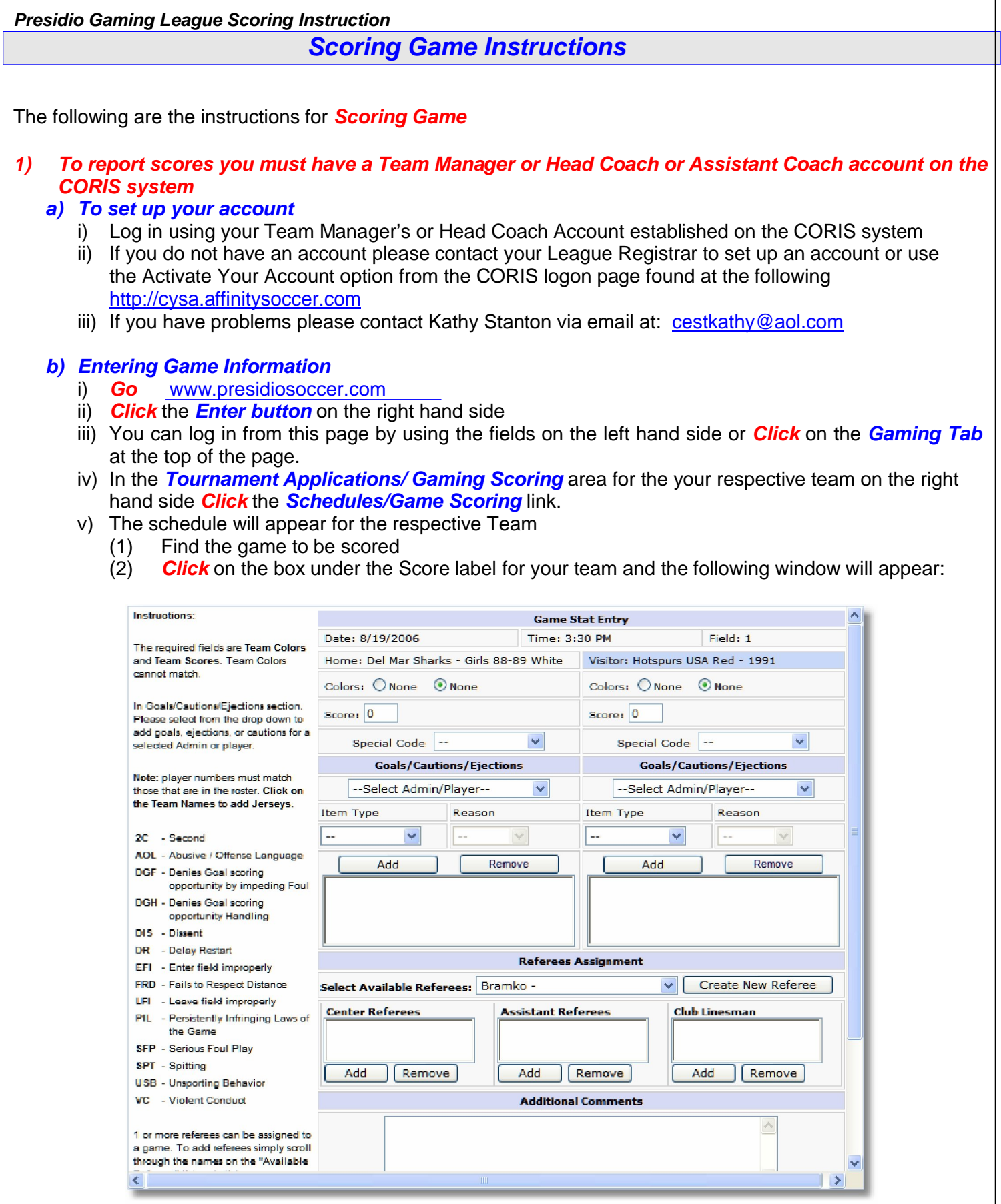

## *Presidio Gaming League Scoring Instruction*

- (3) The window displays the game date, time, field and team information.
- (4) *Input* the Score fields the game score.
- **(5) If the game has been forfeited select the special code** *for the Team that Forfeited***.**
- (6) Provide the Cautions and Ejection for both Teams by selecting
	- (a) First the players and/or coach from the drop down fields
	- (b) Then selecting the Type and reason for the caution or ejection
	- (c) Then **Click** on the **Add Button** to add the item to the list.
	- (d) If more then one item repeat (a) through (c) above until all have been inputted.
	- (e) Repeat for both Teams.
- (7) You may also right comments about the game at the bottom of the screen.
- (8) Remember **Click** to the *Save Stats* at the bottom of the screen once you have finished entering the results.
- (9) If you need to edit the information you can make the changes and *Save Stats* again.
- (10) If you need to clear the information then use the *Clear Stats* Button at the bottom of the screen.
- (11) Once a Team Manager, enters the scores and the cards, the system will show the information on the standing.
- (12) If the opposing Team manager enters different information then the system will display
	- (a) *Scores and/or the cards(cautions or ejections) are contested*.
	- (b) The Contested item will be displayed with a *red (S) for contested Score* and a *red (C) for contested Card.*
	- (c) When this happens you will need to have the Roster Game Report to confirm your input and you must contact your *Flight coordinator* or *Kathy Stanton* at: cestkathy@aol.com

*Tech Support Number 888-213-9555*